# **リーフレットを原寸サイズで印刷する方法**

### **Step1.パワーポイント画面の上部に表示されている いくつかのメニューから「ファイル」を選択する**

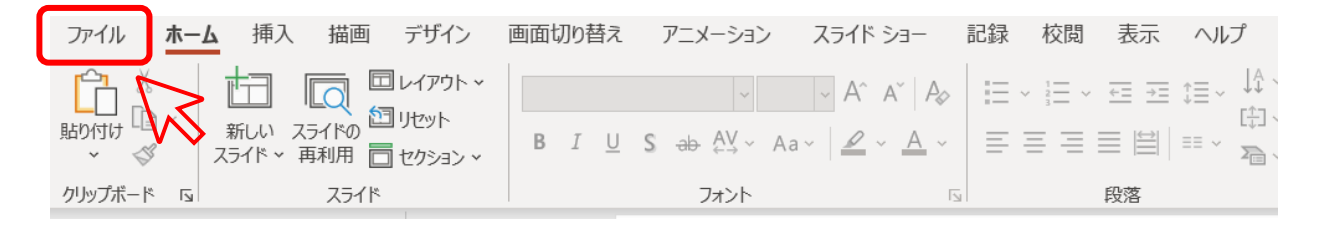

#### **Step2.「印刷」のメニューから「フルページサイ ズのスライド」を選択する**

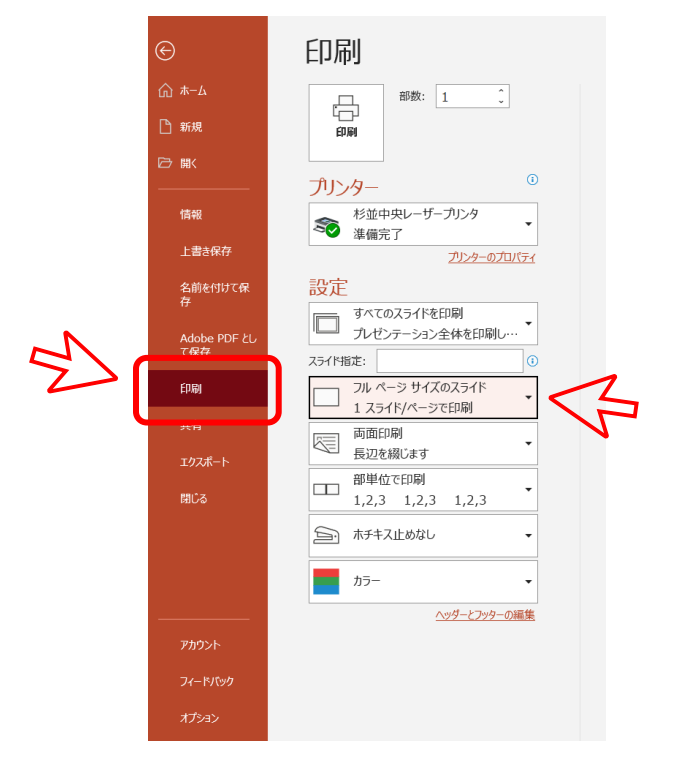

## **Step3.「用紙に合わせて拡大/縮小 のチェック(✓)を外す**

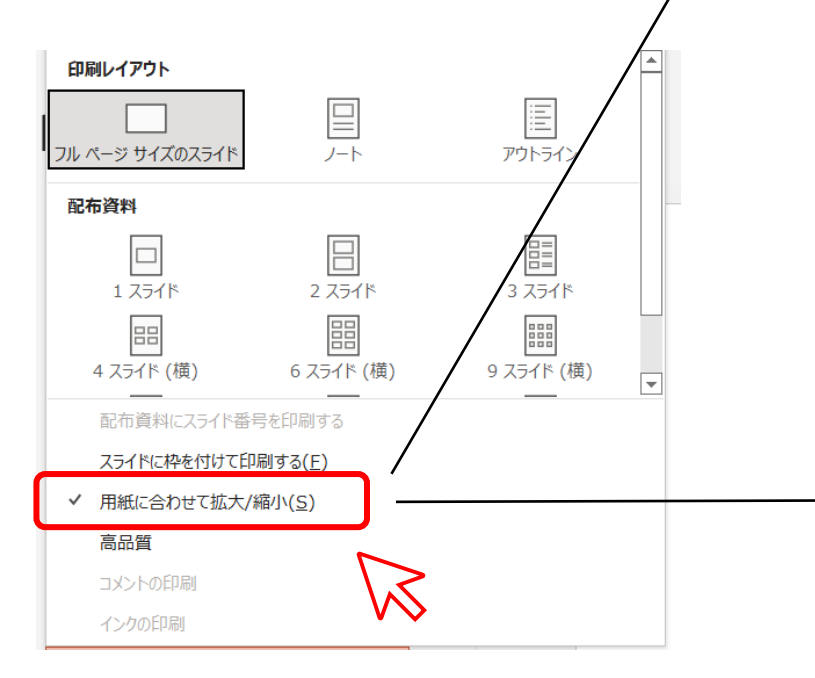

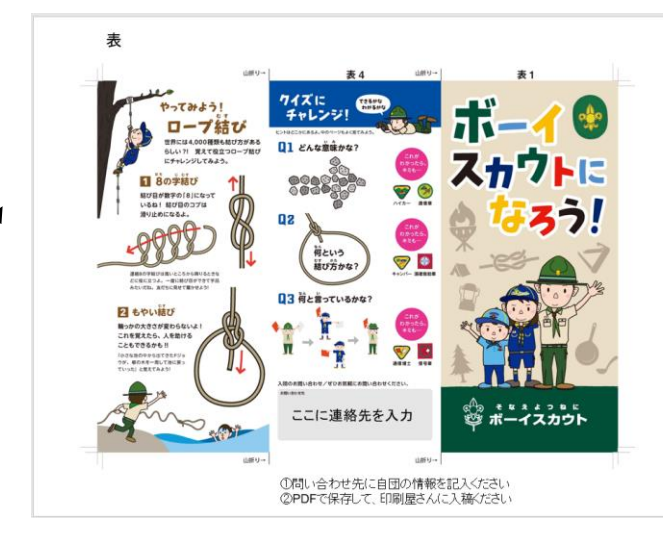

#### 「用紙に合わせて拡大/縮小」にチェックがない場合 (余白がなくなります)

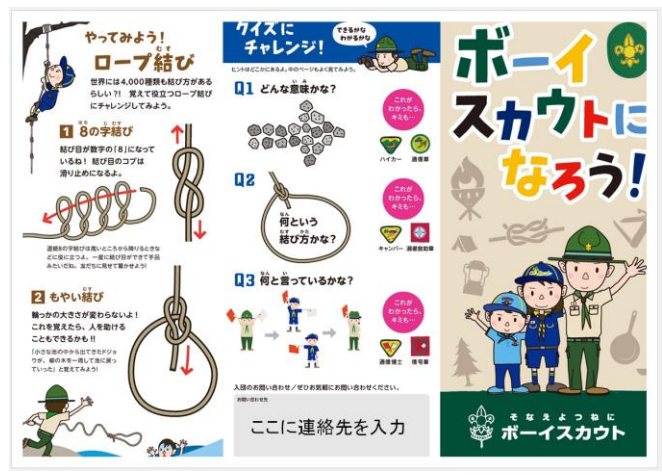

※ネットプリントなどでの印刷の場合、正しく印刷されない 可能性がありますので、事前にご確認ください。

「用紙に合わせて拡大/縮小」にチェックがある場合